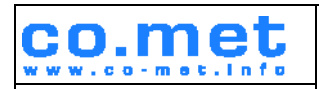

## **Zertifikatsprozesse der SEN Öffentlich ISMS-6-6235** Seite: 1/15

**Entwurf**

co.met Eigentümer:

co.met GmbH Hohenzollernstraße 75 66117 Saarbrücken [www.co-met.info](http://www.vvs-konzern.de/)

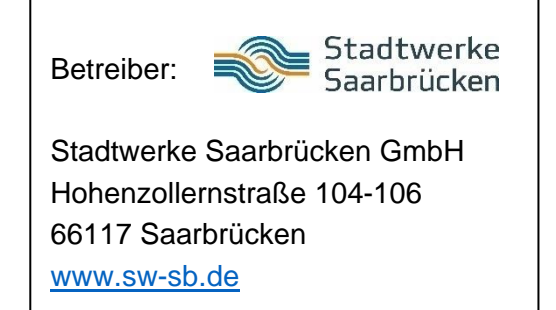

# **Zertifikatsprozesse der SEN**

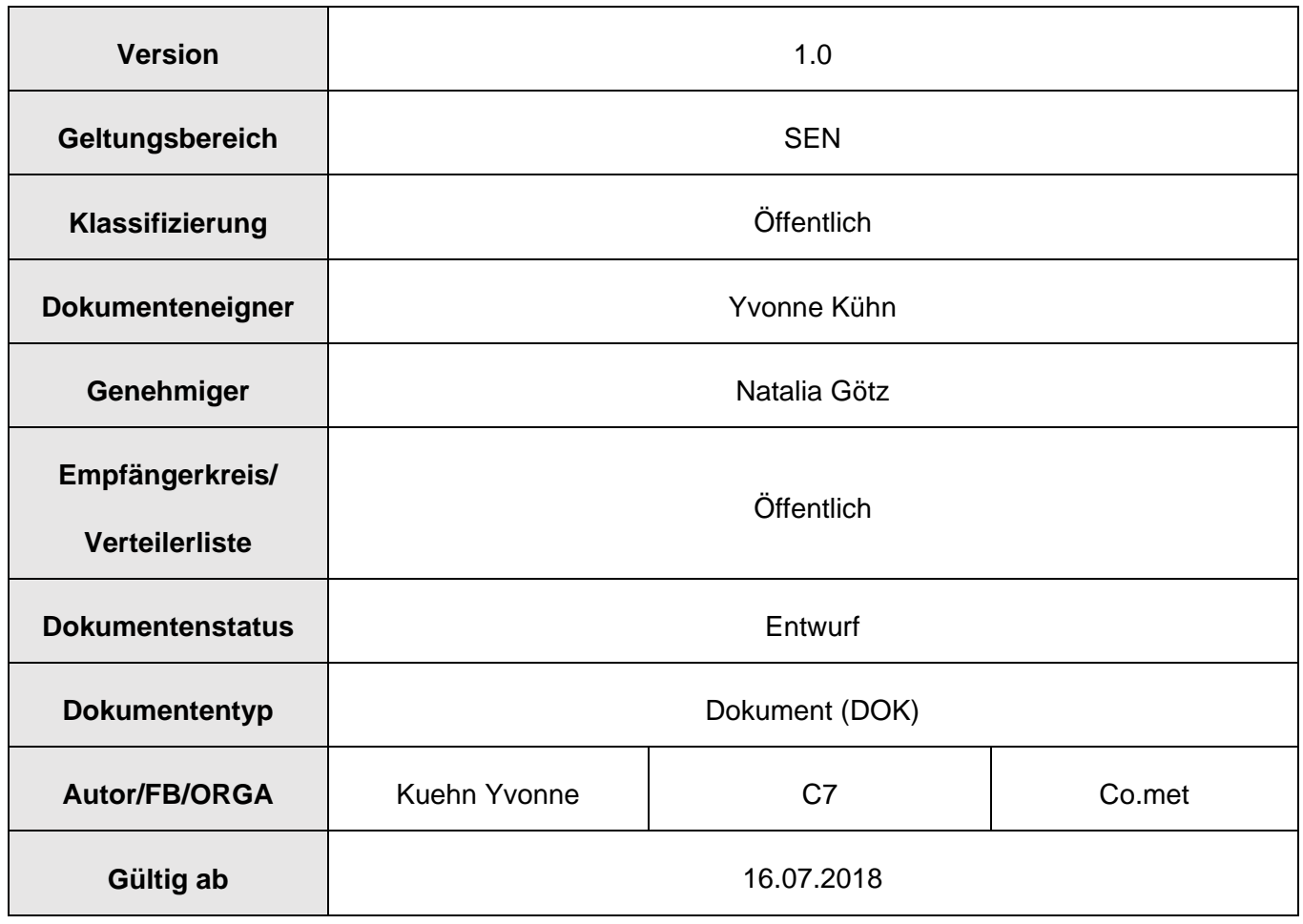

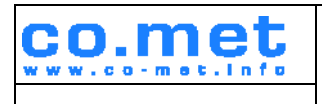

## **Zertifikatsprozesse der SEN Öffentlich**  $\begin{array}{|c|c|c|c|c|}\n \hline\n \text{ISMS-6-6235}\n \hline\n \text{ISMS-6-6235}\n \hline\n \end{array}$

**Entwurf**

#### **Historie**

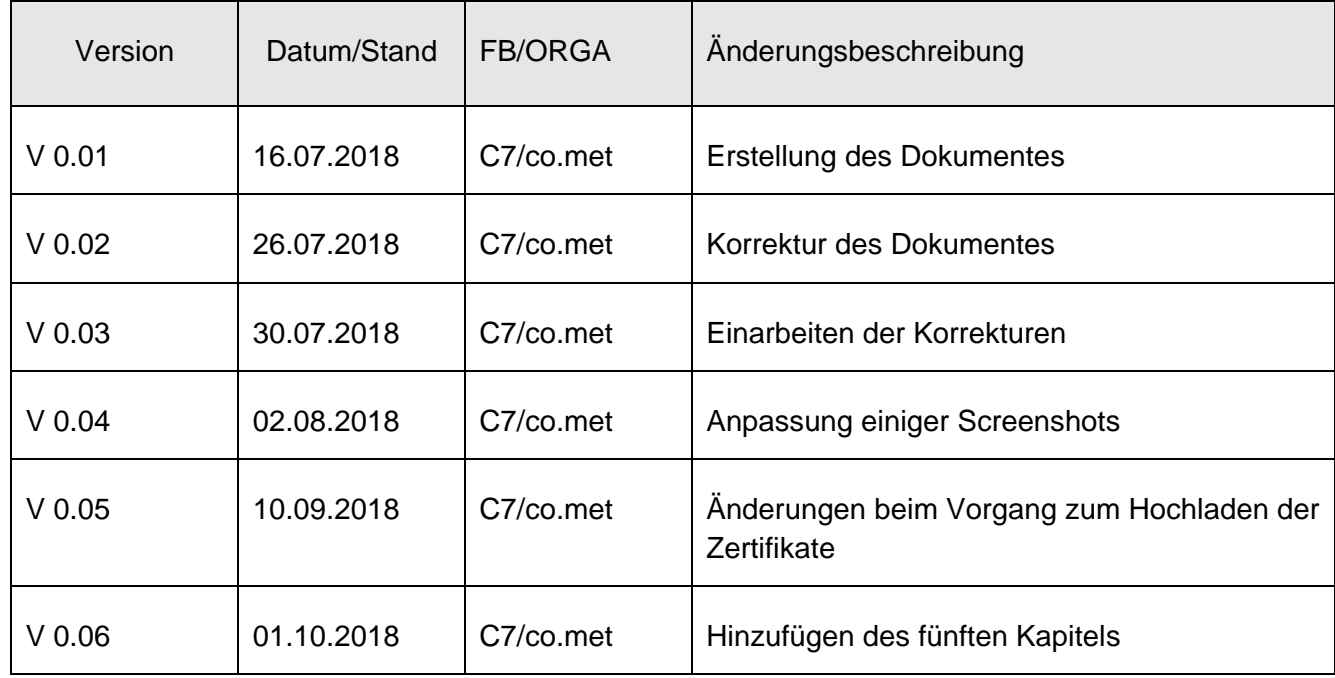

#### **Prüfung/Freigabe**

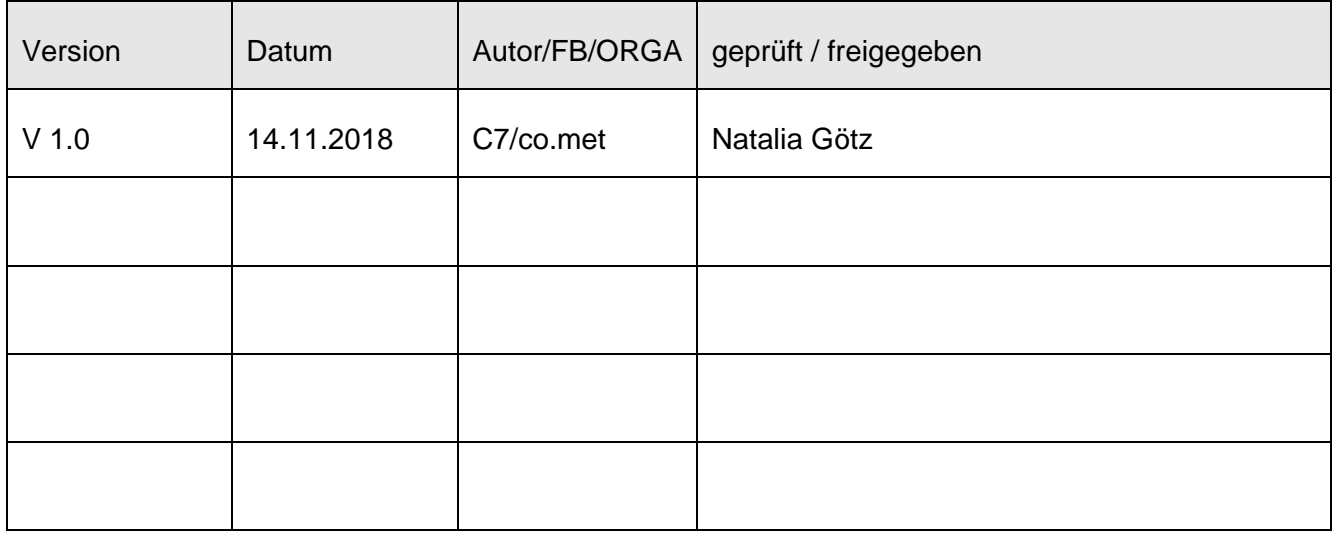

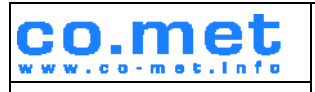

# Zertifikatsprozesse der SEN Öffentlich

**ISMS-6-6235** 

#### **Entwurf**

## **Inhalt**

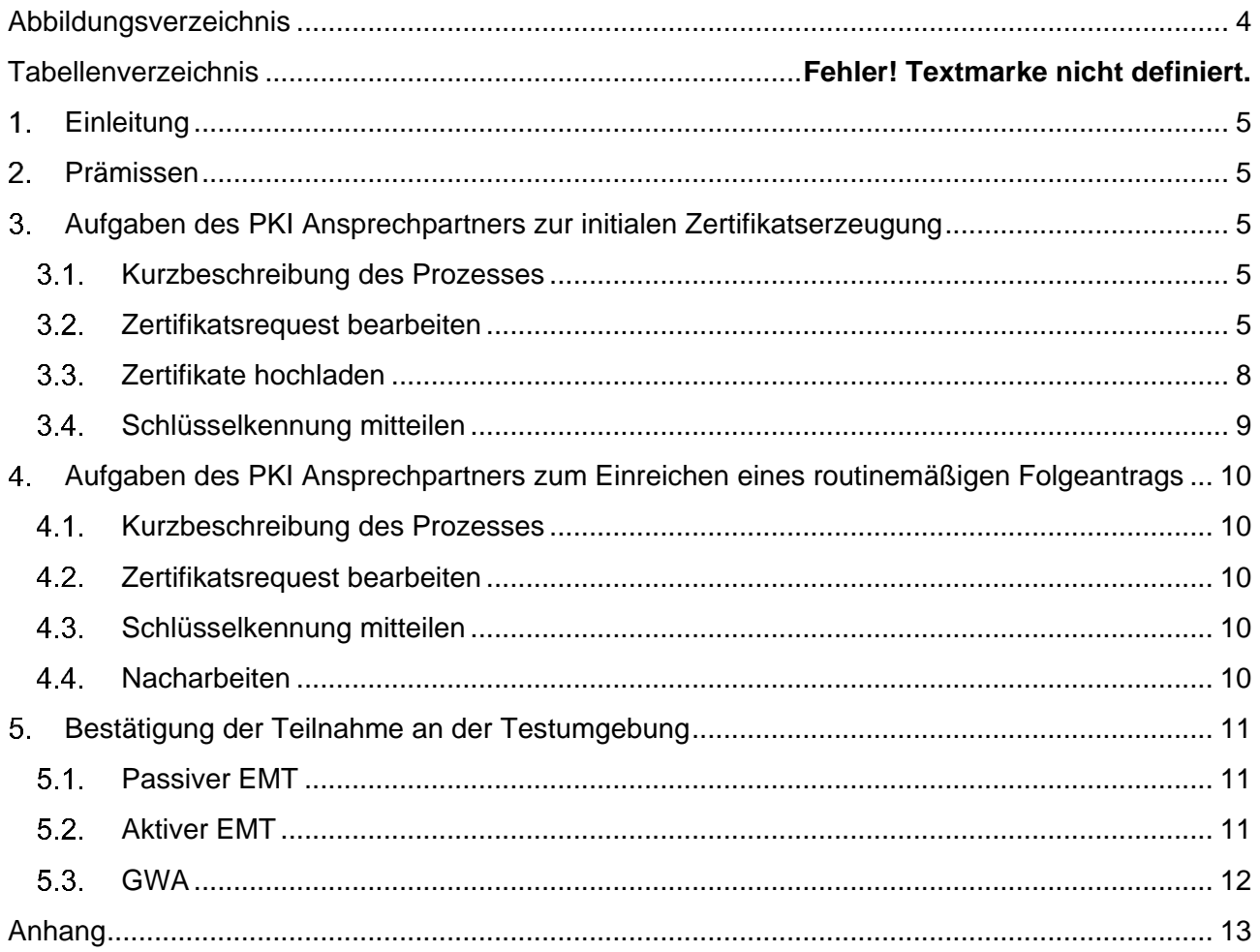

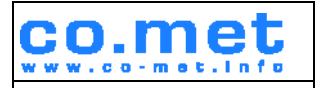

## **Zertifikatsprozesse der SEN Öffentlich**  $\frac{\text{ISMS-6-6235}}{\text{Estimate}}$

**Entwurf**

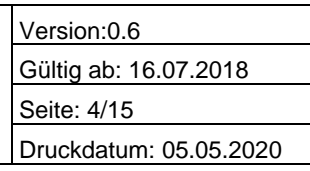

# <span id="page-3-0"></span>**Abbildungsverzeichnis**

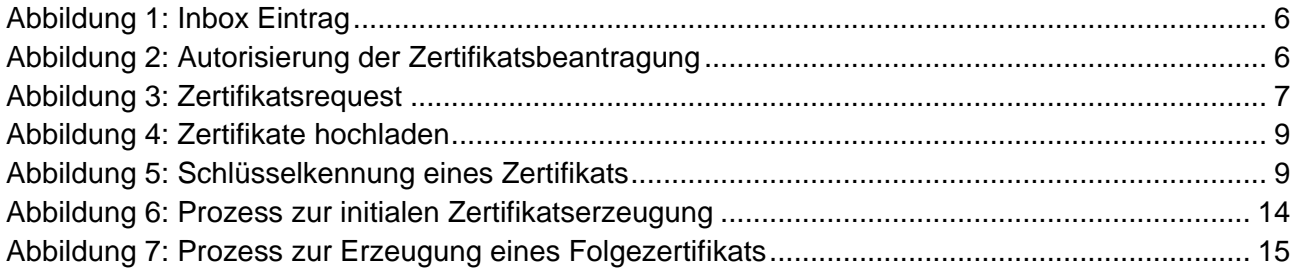

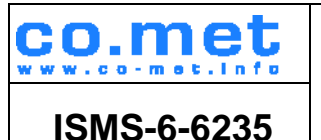

#### <span id="page-4-0"></span> $\mathbf 1$ . **Einleitung**

Durch die Inbetriebnahme der Hardware-Sicherheitsmodule wird der PKI Ansprechpartner, der in den Antragsformularen zur Teilnahme an der SEN.CA ausgewählt wurde, in die Zertifikatsprozesse einbezogen. Hierzu zählen die Prozesse zur initialen Zertifikatserstellung, dem routinemäßigen Folgeantrag (Zertifikatserneuerung) und dem Sperren eines Zertifikats. In diesem Dokument werden die Aufgaben des PKI Ansprechpartner bezüglich der initialen Zertifikatserstellung und der Zertifikatserneuerung beschrieben. Weiterhin folgt im letzten Kapitel eine Checkliste zu den Anforderungen, die der SEN.CA Teilnehmer in der Testumgebung zu erfüllen hat, damit der Eintritt in die Produktivumgebung gewährt werden kann.

Die Schaubilder zu den Prozessen sind aufgrund der Größe im Anhang dargestellt. Bei Bedarf können diese als Prozessexport oder Bild zur Verfügung gestellt werden.

#### <span id="page-4-1"></span> $2<sub>1</sub>$ **Prämissen**

- 1. Der PKI Ansprechpartner muss einen Benutzer in der Green- und/oder BlueBox haben. Der Zertifikatsrequest für die zu generierenden EMT und/oder GWA Zertifikate muss in der entsprechenden Anwendung erzeugt werden.
- 2. Werden Zertifikate für die Test- oder Produktivumgebung benötigt, muss ein Thin Client, der den Zugang zu den Umgebungen ermöglicht, funktional beim Kunden installiert sein. Smartcard und PIN des SEN Benutzers müssen vorliegen.

## <span id="page-4-3"></span><span id="page-4-2"></span>**Aufgaben des PKI Ansprechpartners zur initialen Zertifikatserzeugung**

### **Kurzbeschreibung des Prozesses**

Sobald die Anträge zur Teilnahme an der SEN.CA eingehen, wird mit der Ausprägung des Mandanten und Benutzers begonnen. Ist der Mandant erzeugt und der erste Benutzer angelegt, wird ein Systemadministrator den Antrag zur Erstellung eines initialen Zertifikats generieren. Von der Software wird ein initialer Zertifikatsrequest erzeugt. Der PKI Ansprechpartner muss diesen Request prüfen und bei Richtigkeit genehmigen. Das macht er, indem der Inbox Eintrag bearbeitet wird. Dieser Inbox Eintrag kann nur von den beiden im Antrag angegebenen PKI Ansprechpartnern bearbeitet werden. Somit wird das von der Certificate Policy geforderte Vier-Augen-Prinzip und die Zuständigkeit des PKI Ansprechpartners für Zertifikatsangelegenheiten gewährleistet.

#### <span id="page-4-4"></span>**Zertifikatsrequest bearbeiten**

Um den Zertifikatsrequest zu genehmigen, öffnet der PKI Ansprechpartner seine Blue- oder GreenBox. Sollen EMT und GWA Zertifikat erstellt werden, muss der Vorgang jeweils in der Blueund GreenBox durchgeführt werden. Der PKI Ansprechpartner wird über eine Mail informiert, wenn

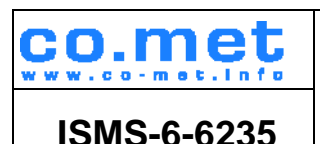

er den Inbox Eintrag "generateprivatekey" mit der Meldung "Authorize Private Key generation" (vgl. [Abbildung 1\)](#page-5-0) bearbeiten kann.

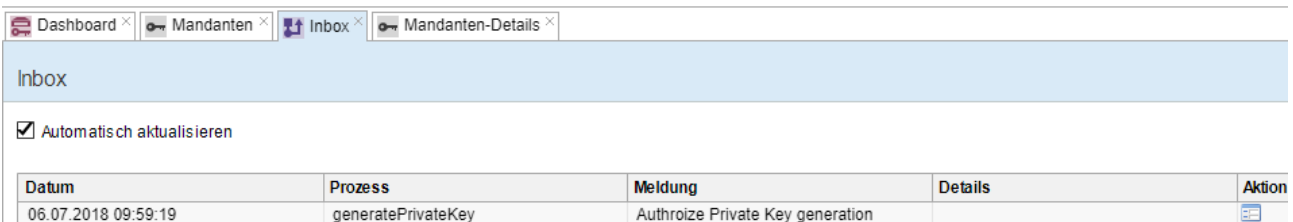

#### <span id="page-5-0"></span>**ABBILDUNG 1: INBOX EINTRAG**

Der Eintrag wird über den Aktionsbutton geöffnet und es erscheint die Ansicht zur Autorisierung der Zertifikatsbeantragung (vgl. [Abbildung 2\)](#page-5-1). Dieser wird nach Prüfung autorisiert oder abgelehnt.

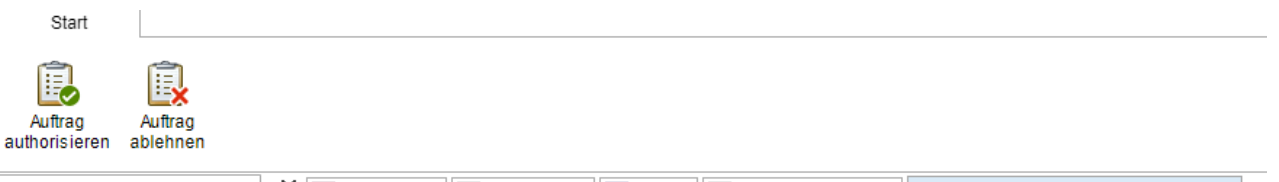

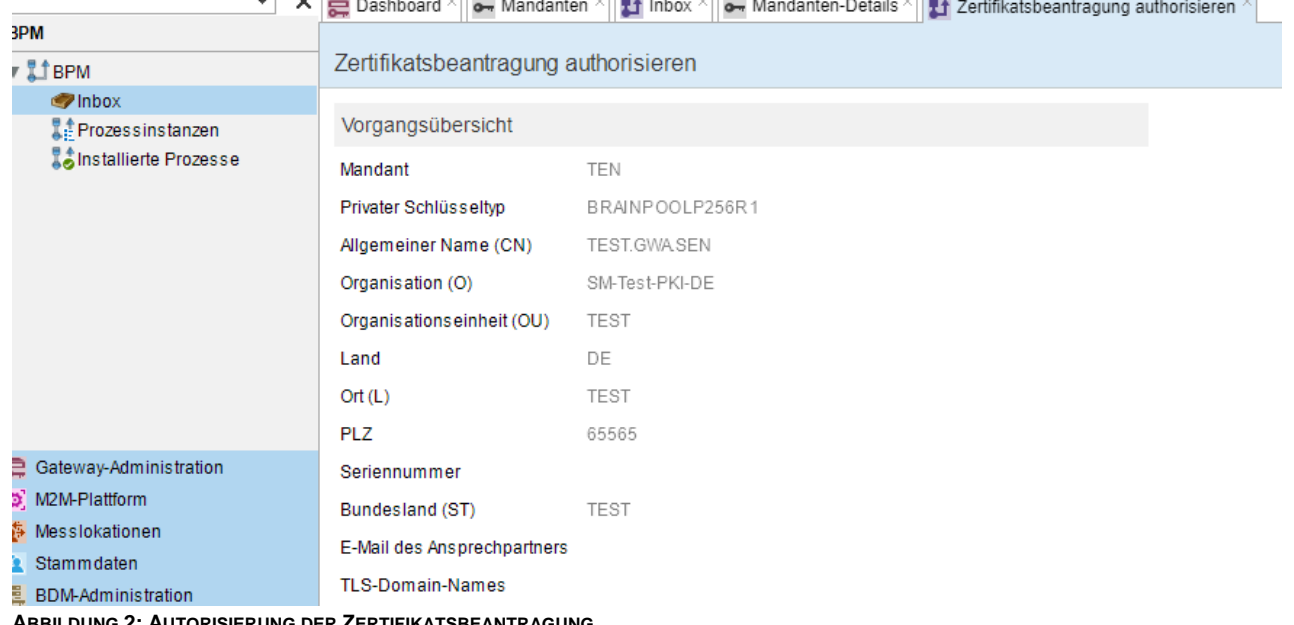

<span id="page-5-1"></span>**ABBILDUNG 2: AUTORISIERUNG DER ZERTIFIKATSBEANTRAGUNG**

Der Antrag muss gewissenhaft geprüft werden, da sich bei der Erstellung Fehler einschleichen können und das Vier-Augen-Prinzip eingehalten werden muss. Somit wird verhindert, dass fehlerhafte Anträge zur Zertifikatserstellung an die SEN.CA gesendet und folglich falsche Zertifikate erstellt werden. Die einzelnen Felder müssen wie folgt ausgefüllt sein:

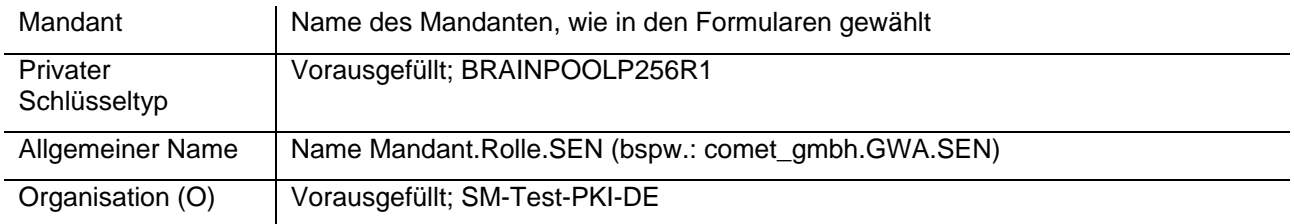

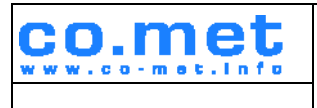

## **Zertifikatsprozesse der SEN Öffentlich ISMS-6-6235** Seite: 7/15

**Entwurf**

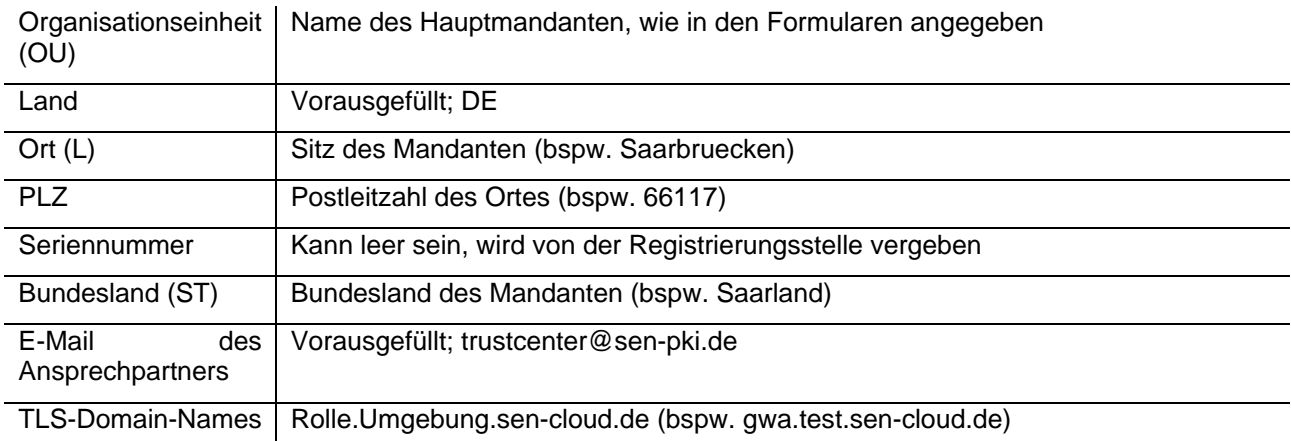

Danach ist der nun erzeugte Inbox Eintrag "generatePrivateKey" mit der Meldung "View generated CSR" zu öffnen. In der nächsten Ansicht wird dieser angezeigt (vgl. [Abbildung 3\)](#page-6-0). Der Request in der roten Box muss herauskopiert und gespeichert werden.

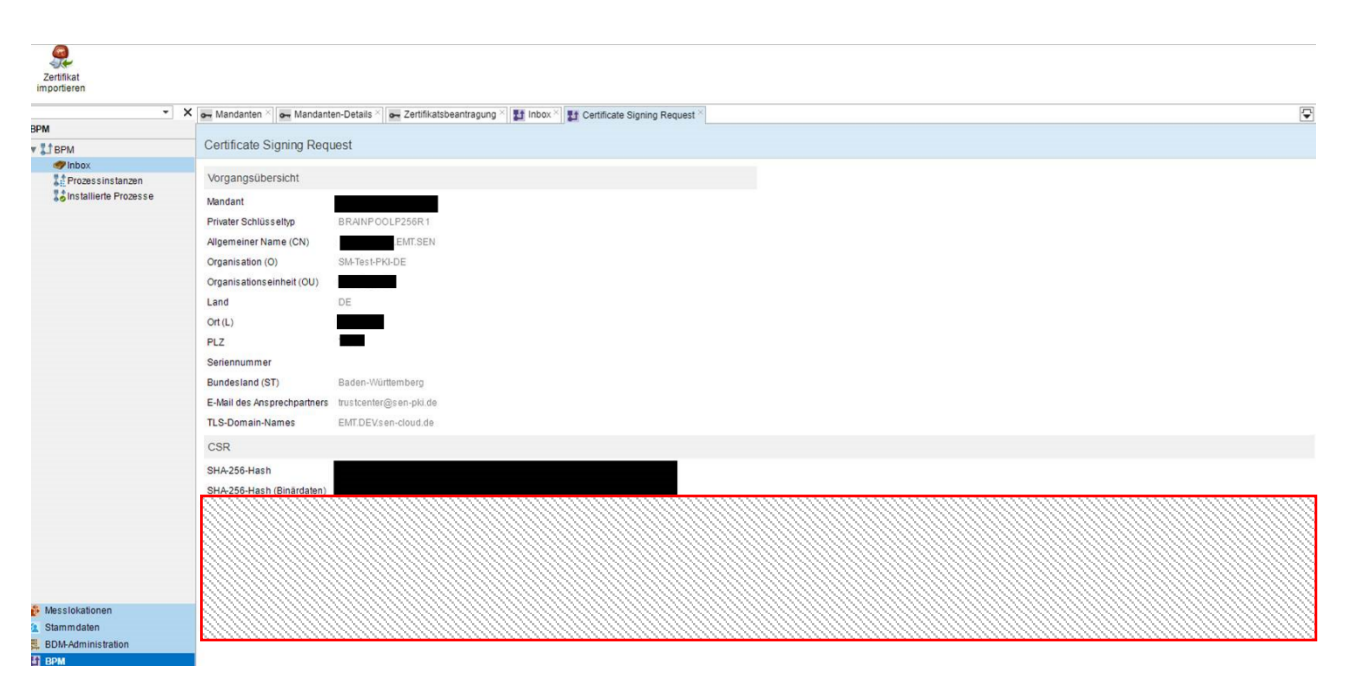

**ABBILDUNG 3: ZERTIFIKATSREQUEST**

<span id="page-6-0"></span>Dazu bitte den Inhalt des rot umrandeten Kastens (siehe [Abbildung 3\)](#page-6-0) und den HASH-Wert (direkt über dem roten Kasten) aus der Bluebox herauskopieren und in eine Datei einfügen und speichern. Dies ist der Zertifikatsrequest.

Der Zertifikatsrequest muss in den beiden folgenden Formen und Wegen bei der SEN.CA eingereicht werden:

 Base64-codierter Ausdruck inkl. Unterschrift des PKI Ansprechpartners und Hash-Wert per Post an

co.met GmbH Hohenzollernstraße 75 66117 Saarbrücken

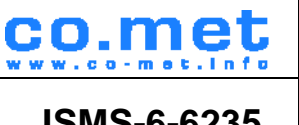

#### **Zertifikatsprozesse der SEN Öffentlich Entwurf ISMS-6-6235** Seite: 8/15

Gültig ab: 16.07.2018 Druckdatum: 05.05.2020

Version:0.6

#### oder

das unterschriebene Dokument einscannen und als pdf an [trustcenter@sen-pki.de](mailto:trustcenter@sen-pki.de)

- Base64-codierte Datei (kein pdf, die Werte müssen am Rechner herauskopierbar sein) per S/MIME Mail an [trustcenter@sen-pki.de](mailto:trustcenter@sen-pki.de) mit dem Betreff: *Changenummer* (wird in einer Mail mitgeteilt) – Erstantrag SM-PKI Zertifikate *Mandantenname* (wie in den Antragsformularen gewählt)
- Wichtig: Der Zertifikatsrequest wird bereits im Base64-codierten Format in der Inbox angezeigt. Der Request muss nur herauskopiert und als .txt Datei gespeichert werden. Hierfür sollte möglichst nicht das Programm Word verwendet werden, da häufig Zeilenumbrüche hinzugefügt werden, die in der späteren Verarbeitung Probleme bereiten. Der Hash-Wert muss nur auf dem Ausdruck aufgeführt werden.
- Hinweis: Alle Dateien müssen über das SEN-Cloud E-Mail-Postfach an das Trustcenter gesendet werden. Das Postfach kann über https://exchange.vvs-konzern.de/owa vom normalen Arbeitsplatzrechner geöffnet werden. So kann die eingescannte Datei direkt versendet werden, ohne die Datei vorher mit dem Kryptostick auf den Thin Client übertragen zu müssen.

Der Auftrag wird anschließend in der entsprechenden Box abgeschlossen.

Nachdem der Request bei der SEN.CA eingegangen ist, werden die Zertifikate erstellt und an den Antragsteller per S/MIME versendet.

#### <span id="page-7-0"></span>**Zertifikate hochladen**

Die von der SEN.CA gesendeten Zertifikate müssen in der entsprechenden Anwendung hochgeladen werden. Hierfür wird der Inbox Eintrag "View generated CSR" geöffnet und die Zertifikate über den Button "Zertifikate importieren" hochgeladen. Alle drei Zertifikate (TLS, ENC, SIGN) müssen gleichzeitig hochgeladen werden.

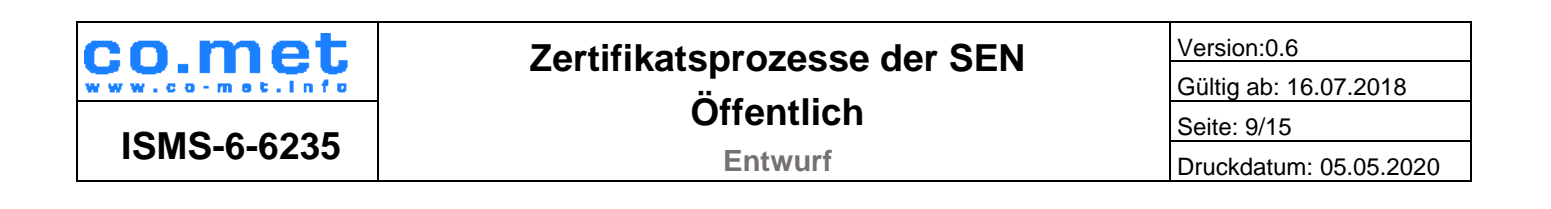

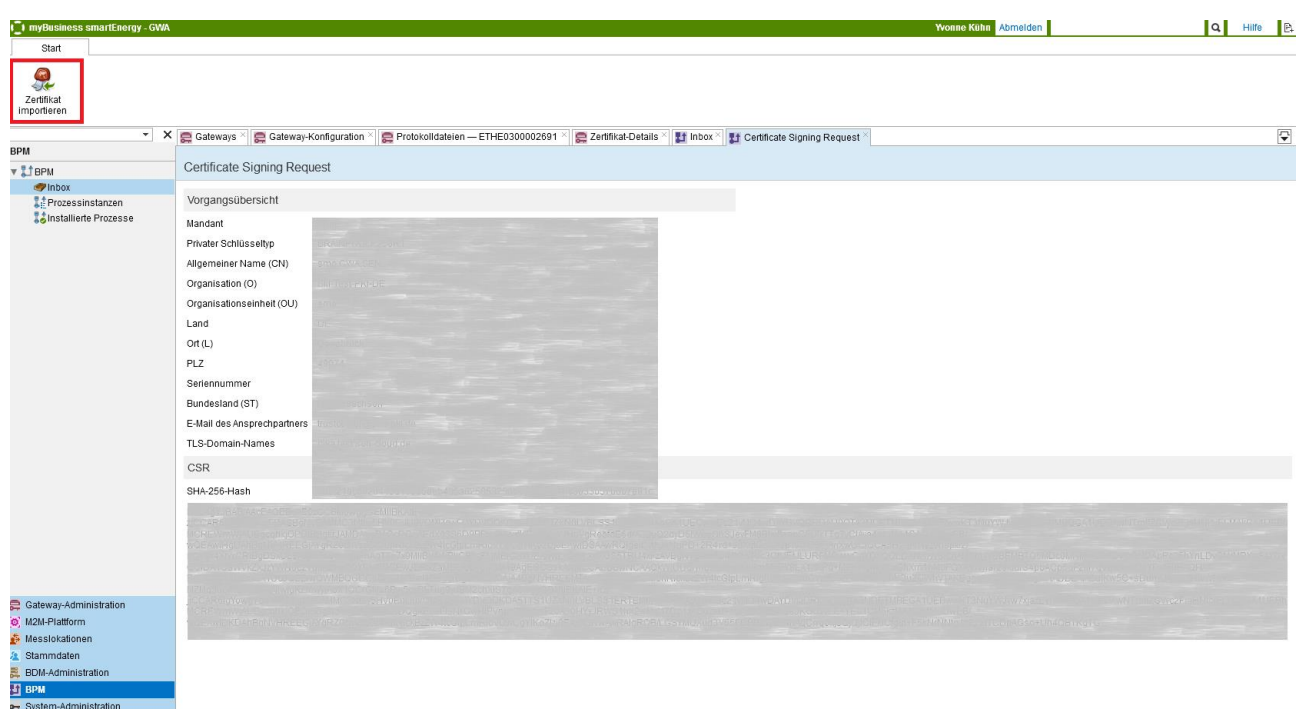

<span id="page-8-1"></span><span id="page-8-0"></span>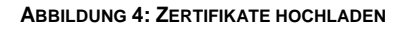

#### **Schlüsselkennung mitteilen**

Für die Konfiguration der Headends müssen die Schlüsselkennungen der hochgeladenen Zertifikate an [sen@sen-cloud.de](mailto:sen@sen-cloud.de) gesendet werden. Die Schlüsselkennung ist pro Zertifikatstyp (TLS, ENC, SIGN) den Zertifikatsdetails (vgl. [Abbildung 5\)](#page-8-2) zu entnehmen. Die Übertragung der Schlüsselkennung an die Administratoren der SEN-Cloud stellt sicher, dass die richtigen Zertifikate auf den Headends hinterlegt werden.

| $\sim$ 1.                              | $\times$ $\blacksquare$ Dashboard $\times$<br>Zertifikate<br>Zertifikat-Details |                                          |                                                                                                    |                           |                                          |  |
|----------------------------------------|---------------------------------------------------------------------------------|------------------------------------------|----------------------------------------------------------------------------------------------------|---------------------------|------------------------------------------|--|
| Gateway-Administration                 |                                                                                 |                                          |                                                                                                    |                           |                                          |  |
| ▼ Allgemein                            | Zertifikat-Details                                                              |                                          |                                                                                                    |                           |                                          |  |
| <b>Dashboard</b><br><b>C</b> Suche     | Zertifikatnehmer                                                                |                                          |                                                                                                    | Zertifikataussteller      |                                          |  |
| Gateways                               | Allgemeiner Name (CN)                                                           | ETHE0300000595.SMGW                      |                                                                                                    | Allgemeiner Name (CN)     | Theben-AG-Test.CA                        |  |
| 2. Zertifikate<br>Tarifprofil-Vorlagen | Organisation (O)                                                                | SM-Test-PKI                              |                                                                                                    | Organisation (O)          | SM-Test-PKI                              |  |
| Kommunikations profile                 | Organisationseinheit (OU)                                                       | Theben-AG                                |                                                                                                    | Organisationseinheit (OU) | Theben AG                                |  |
| Firmware-Updates<br>Protokolldateien   | Land                                                                            | DE                                       |                                                                                                    | Land                      | DE                                       |  |
|                                        | Schlüsselkennung                                                                | 80fca8822972c6632a6019fa91cd190bb4888442 |                                                                                                    | Schlüsselkennung          | e9f1e67bace08ba8d32d31fcacae49983f600b0a |  |
|                                        | Mandant                                                                         | eworld                                   |                                                                                                    |                           |                                          |  |
|                                        | Aktiv                                                                           | $\odot$                                  |                                                                                                    |                           |                                          |  |
|                                        | Gültigkeit                                                                      | $\odot$ Gultig                           |                                                                                                    |                           |                                          |  |
|                                        | Zertifikat-Alias                                                                | ETHE0300000595.SMGW                      |                                                                                                    |                           |                                          |  |
|                                        | Version                                                                         | 3                                        |                                                                                                    |                           |                                          |  |
|                                        | Seriennummer                                                                    | 66518557101439295110852043321583595190   |                                                                                                    |                           |                                          |  |
|                                        | Zertifikatstyp                                                                  | <b>ENC</b>                               |                                                                                                    |                           |                                          |  |
|                                        | Gültig von                                                                      | 15.12.2016                               |                                                                                                    |                           |                                          |  |
|                                        | Gültig bis                                                                      | 16.12.2018                               |                                                                                                    |                           |                                          |  |
|                                        | Signaturalgorithmus                                                             | SHA256withECDSA                          |                                                                                                    |                           |                                          |  |
|                                        | Öffentlicher Schlüssel                                                          | 0C5FB7591CD4C8                           | #034200040A622D233D2910AE773FEEB3D45809612A2AF7E287C524F4BAB0F<br>0CEC61893D28631FF53FD035390DA99297722295983BEA130C41A4BC9DE24 |                           |                                          |  |
|                                        | Parameter für Schlüssel                                                         | brainpoolp256r1                          |                                                                                                    |                           |                                          |  |
| <b>Continuous</b> Administration       | Schlüsselverwendung                                                             | ENC                                      |                                                                                                    |                           |                                          |  |

<span id="page-8-2"></span>**ABBILDUNG 5: SCHLÜSSELKENNUNG EINES ZERTIFIKATS**

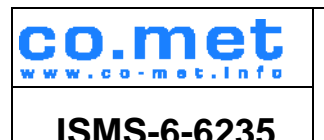

Die Zertifikate werden anschließend den Headends zugeordnet. Sobald der komplette Prozess abgeschlossen ist, wird eine Fertigmeldung an den Kunden versendet.

## <span id="page-9-0"></span>**Aufgaben des PKI Ansprechpartners zum Einreichen eines routinemäßigen Folgeantrags**

### <span id="page-9-1"></span>**Kurzbeschreibung des Prozesses**

Der routinemäßige Folgeantrag zur Erneuerung eines Zertifikats muss gemäß den Vorgaben der Certificate Policy einmal in der Testumgebung durchlaufen werden. Ansonsten wird der Prozess angewendet, wenn die Gültigkeitsdauer eines Zertifikats kurz vor dem Ablaufen ist oder das Zertifikat kompromittiert wurde und ausgetauscht werden muss.

Die Zertifikatserneuerung wird durch den Kunden mittels Einreichen des [Antrags zum Erneuern](https://support.sen-cloud.de/SEN-PKI/Freigegebene%20Dokumente/Antrag%20zum%20Erneuern%20eines%20Zertifikats%20der%20SEN.CA.pdf)  [eines Zertifikats](https://support.sen-cloud.de/SEN-PKI/Freigegebene%20Dokumente/Antrag%20zum%20Erneuern%20eines%20Zertifikats%20der%20SEN.CA.pdf) angestoßen. Die Administratoren der SEN-Cloud werden anhand dieses Antrages die Generierung eines Folgezertifikats einleiten. Der Antrag muss ebenso dem initialen Antrag zur Einhaltung des Vier-Augen-Prinzips vom PKI Ansprechpartner in der Inbox genehmigt werden. Anschließend werden die Zertifikate erzeugt.

### <span id="page-9-2"></span>**4.2. Zertifikatsrequest bearbeiten**

Die ersten Schritte der Zertifikatsrequestbearbeitung sind analog dem Prozess der initialen Zertifikatsgenerierung. Der Eintrag wird in der Inbox geöffnet (vgl. [Abbildung 1\)](#page-5-0) und angenommen oder abgelehnt (vgl. [Abbildung 2\)](#page-5-1). Nachdem der Request angenommen wurde, wird dieser automatisch an die PKI übermittelt. Die Zertifikate werden direkt erzeugt und in der Green- oder BlueBox hochgeladen.

### <span id="page-9-3"></span>**Schlüsselkennung mitteilen**

Nachdem die Zertifikate vollautomatisch generiert und in der Software hinterlegt wurden, wird der PKI Ansprechpartner mittels automatisch generierter E-Mail aufgefordert, die Schlüsselkennung (vgl. [Abbildung 5\)](#page-8-2) der Zertifikate mitzuteilen. Die neu generierten Zertifikate können somit auf den Headends hinterlegt werden.

### <span id="page-9-4"></span>**Nacharbeiten**

Zum Abschluss der Zertifikatsprozesse für den Zugang zur Produktivumgebung muss ein Zertifikat gesperrt werden. Die Sperrung wird durch Einreichen des Dokuments "Antrag zum Sperren oder [Suspendieren von Zertifikaten der SEN.CA"](https://support.sen-cloud.de/SEN-PKI/Freigegebene%20Dokumente/Antrag%20zum%20Sperren%20oder%20Suspendieren%20eines%20Zertifikats%20der%20SEN.CA.pdf) initiiert. Es ist darauf zu achten, dass die neuen Zertifikate auf allen Smart Meter Gateways eingespielt wurden und kein Smart Meter Gateway mehr mit den alten Zertifikaten betrieben wird.

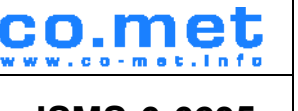

## <span id="page-10-0"></span>**Bestätigung der Teilnahme an der Testumgebung**

Bevor der Mandant in der Produktivumgebung ausgeprägt werden darf, müssen die Voraussetzungen aus der Certificate Policy des BSI<sup>1</sup> erfüllt sein. Sind alle notwendigen Prozesse durchlaufen, wird die erfolgreiche Testteilnahme mittels signierter E-Mail von der SEN.CA bestätigt.

In diesem Kapitel werden die Anforderungen an die verschiedenen Marktrollen mittels Checklisten beschrieben.

#### <span id="page-10-1"></span>**Passiver EMT**

- $\checkmark$  Registrierung und Zertifikatsbeantragung
	- o Die Registrierung und Zertifikatsbeantragung erfolgt mit Einreichen des Antrages zur Teilnahme an der SEN.CA inkl. Anlagen. Der Antragssteller bekommt im Verlauf seine Zertifikate ausgestellt. Die Anforderungen an die Registrierung gemäß der Certificate Policy S. 22 f werden komplett mit den Antragsformularen abgefragt.
- Sicherheitskonzept ist erstellt
- Zertifikatserneuerung (routinemäßiger Folgeantrag) des EMT-Zertifikats
	- o Für die Zertifikatserneuerung muss wie in Kapitel [4](#page-9-0) beschrieben das Formular zur routinemäßigen Erneuerung der Zertifikate eingereicht werden.
- $\checkmark$  Zertifikatssperrung eines EMT-Zertifikats
	- o Für die Durchführung einer Zertifikatssperrung muss das in Kapitel [4.4](#page-9-4) beschriebene Formular eingereicht werden. Bspw. kann das initial ausgestellte Zertifikat gesperrt werden, da nach der Ausstellung des Folgezertifikats mit diesem gearbeitet wird.

#### <span id="page-10-2"></span>**Aktiver EMT**

- Registrierung und Zertifikatsbeantragung
	- o Die Registrierung und Zertifikatsbeantragung erfolgt mit Einreichen des Antrages zur Teilnahme an der SEN.CA inkl. Anlagen. Der Antragssteller bekommt im Verlauf seine Zertifikate ausgestellt. Die Anforderungen an die Registrierung gemäß der Certificate Policy S. 22 f werden komplett mit den Antragsformularen abgefragt.
- $\checkmark$  ISO 27001 Zertifikat liegt vor
- Zertifikatserneuerung (routinemäßiger Folgeantrag) des EMT-Zertifikats
	- o Für die Zertifikatserneuerung muss wie in Kapitel [4](#page-9-0) beschrieben das Formular zur routinemäßigen Erneuerung der Zertifikate eingereicht werden.
- $\checkmark$  Zertifikatssperrung eines EMT-Zertifikats
	- o Für die Durchführung einer Zertifikatssperrung muss das in Kapitel [4.4](#page-9-4) beschriebene Formular eingereicht werden. Bspw. kann das initial ausgestellte Zertifikat gesperrt werden, da nach der Ausstellung des Folgezertifikats mit diesem gearbeitet wird.

 $\overline{a}$  $1$  Val.

[https://www.bsi.bund.de/SharedDocs/Downloads/DE/BSI/Publikationen/TechnischeRichtlinien/TR03109/PKI\\_Certificate\\_](https://www.bsi.bund.de/SharedDocs/Downloads/DE/BSI/Publikationen/TechnischeRichtlinien/TR03109/PKI_Certificate_Policy.pdf?__blob=publicationFile&v=3) Policy.pdf? blob=publicationFile&v=3, S. 22ff

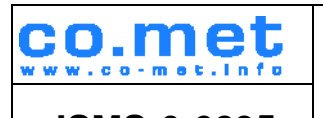

## **Zertifikatsprozesse der SEN Öffentlich ISMS-6-6235** Seite: 12/15

**Entwurf**

### <span id="page-11-0"></span>**GWA**

- $\checkmark$  Registrierung und Zertifikatsbeantragung
	- o Die Registrierung und Zertifikatsbeantragung erfolgt mit Einreichen des Antrages zur Teilnahme an der SEN.CA inkl. Anlagen. Der Antragssteller bekommt im Verlauf seine Zertifikate ausgestellt. Die Anforderungen an die Registrierung gemäß der Certificate Policy S. 22 f werden komplett mit den Antragsformularen abgefragt.
- $\checkmark$  ISO 27001 inkl. TR-03109-6 Zertifikat liegt vor
- PKI Ansprechpartner haben sich persönlich bei der First-Level-RA der SEN.CA identifiziert und authentifiziert
- Zertifikatserneuerung (routinemäßiger Folgeantrag) des GWA-Zertifikats
	- o Für die Zertifikatserneuerung muss wie in Kapitel [4](#page-9-0) beschrieben das Formular zur routinemäßigen Erneuerung der Zertifikate eingereicht werden.
- $\checkmark$  Zertifikatssperrung eines GWA-Zertifikats
	- Für die Durchführung einer Zertifikatssperrung muss das in Kapitel [4.4](#page-9-4) beschriebene Formular eingereicht werden. Bspw. kann das initial ausgestellte Zertifikat gesperrt werden, da nach der Ausstellung des Folgezertifikats mit diesem gearbeitet wird.
- $\checkmark$  Zertifikatserneuerung eines SMGw-Zertifikats
	- o In diesem Schritt muss der Wechsel von Gütesiegel- auf Wirkzertifikate durchgeführt werden. Es muss also mind. ein Gateway zur Durchführung dieses Prozesses in der Testumgebung installiert sein. Der Prozess kann direkt im GWA-Modul angestoßen werden.
- $\checkmark$  Zertifikatssperrung eines SMGw-Zertifikats
	- o Die Sperrung eines SMGw-Zertifikats kann direkt im GWA-Modul angestoßen werden. Bspw. kann der Prozess der Zertifikatserneuerung zweimal durchgeführt werden. So kann das initial ausgestellte Wirkzertifikat ohne Verlust der Kommunikation zum Gateway gesperrt werden.

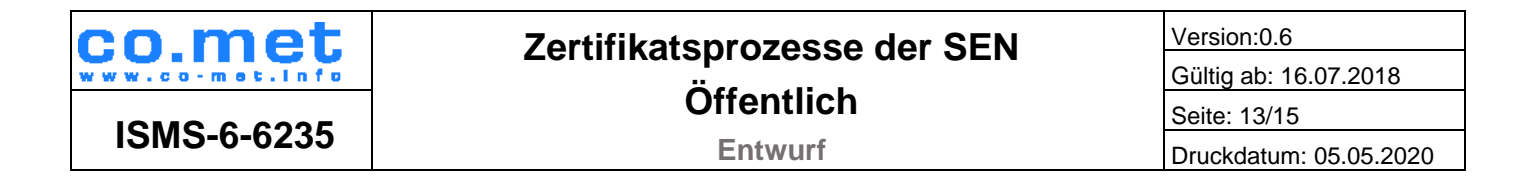

## <span id="page-12-0"></span>**Anhang**

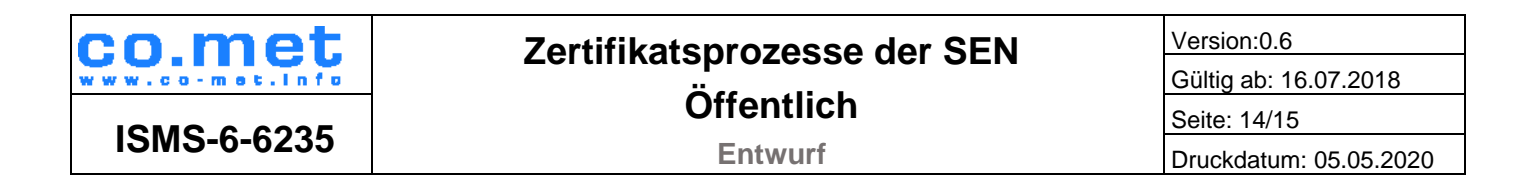

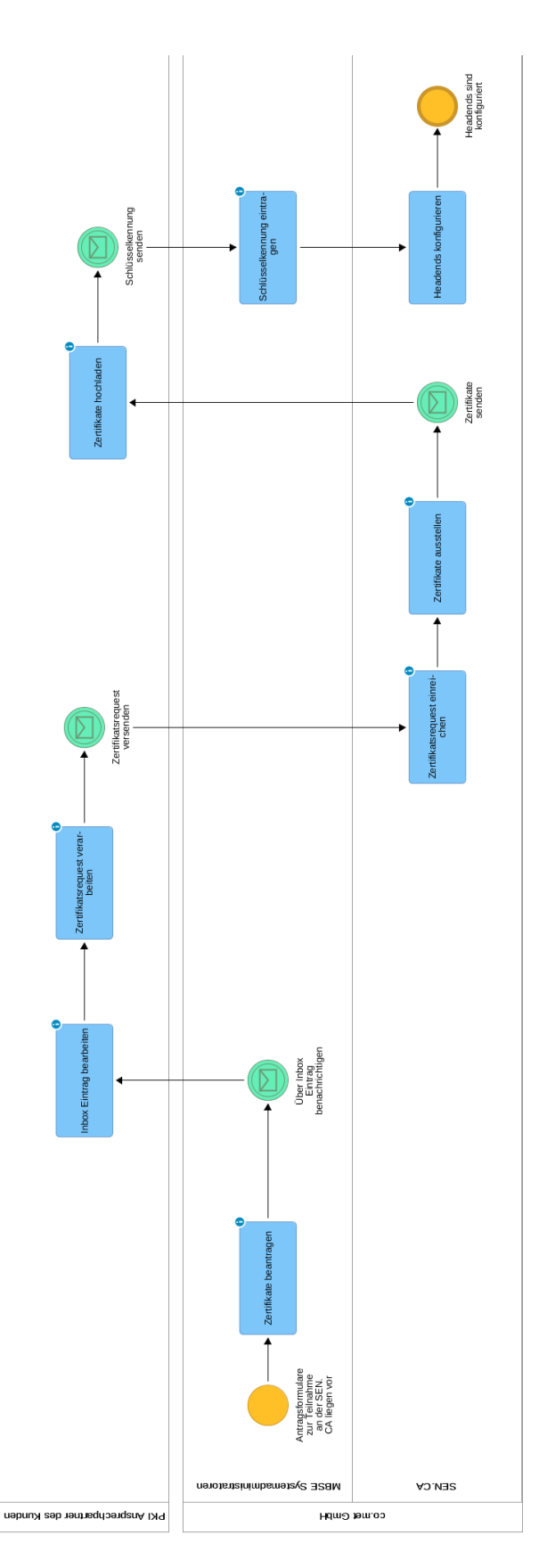

<span id="page-13-0"></span>**ABBILDUNG 6: PROZESS ZUR INITIALEN ZERTIFIKATSERZEUGUNG**

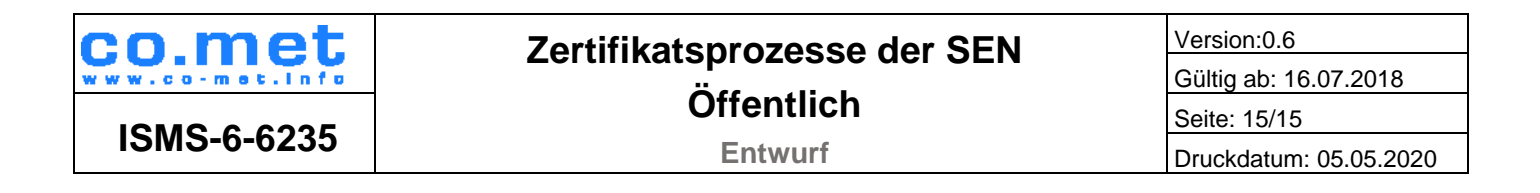

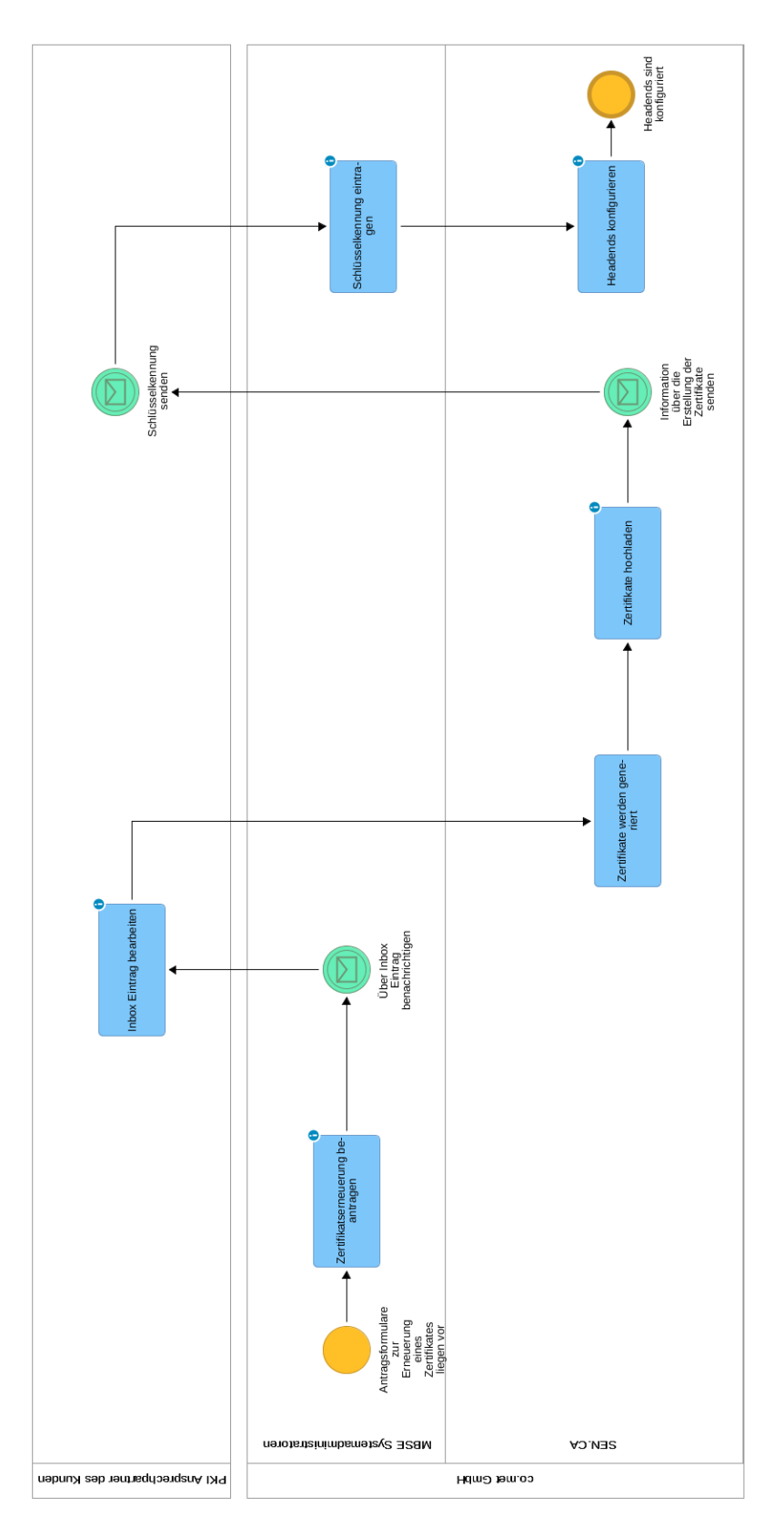

<span id="page-14-0"></span>**ABBILDUNG 7: PROZESS ZUR ERZEUGUNG EINES FOLGEZERTIFIKATS**